## **ACCESSING YOUR EMAILS FROM YOUR IPAD**

**STEP 1:** After connecting your ipad to your home wi-fi open up Safari on your ipad.

Type in **owa.eq.edu.au** in the top URL bar. If it does ask for your username and password, enter your school username and password.

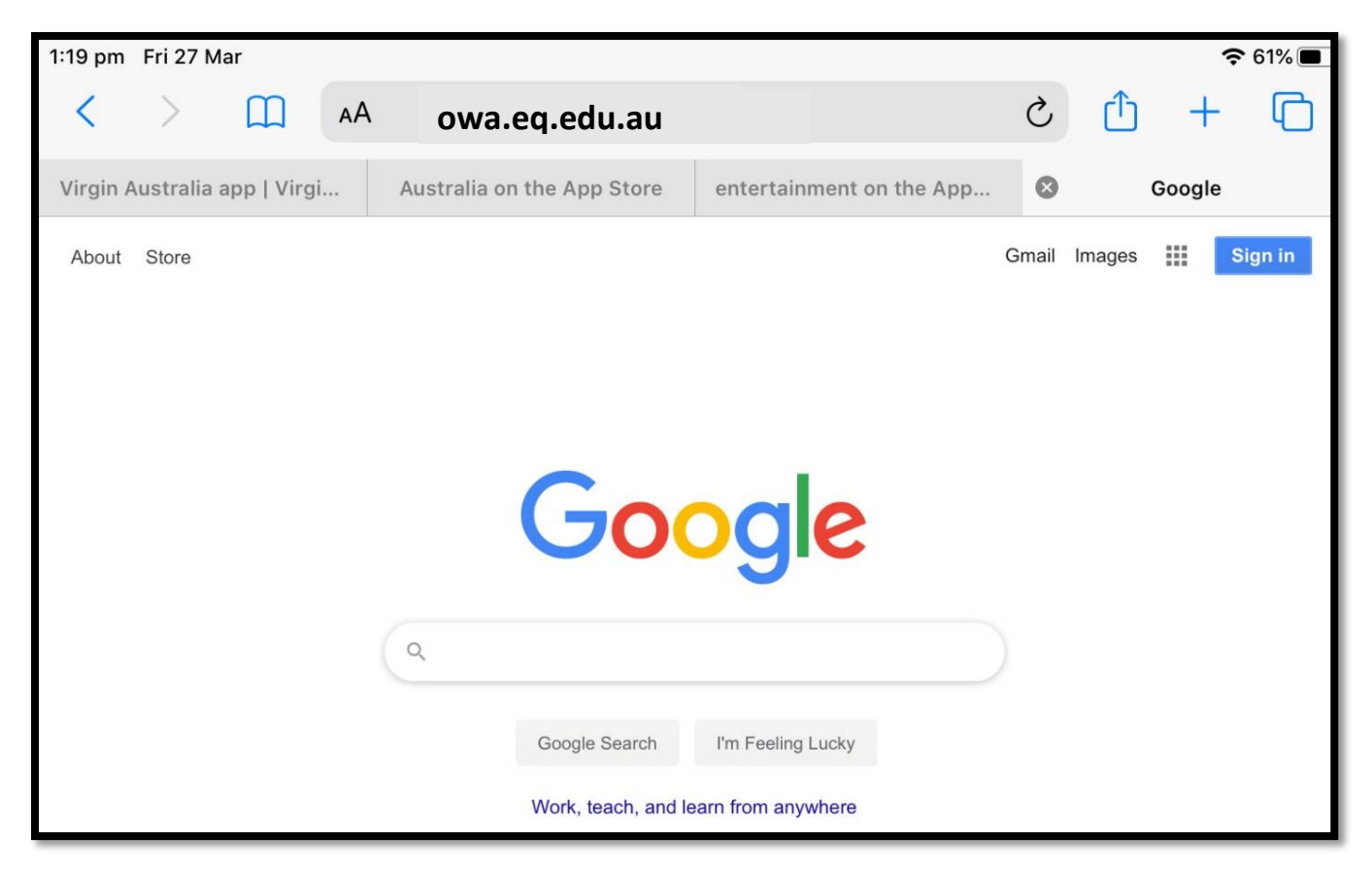

**STEP 2:** Once your emails open up, you can add a shortcut to your home screen by tapping on the **square with an arrow** in the top right hand corner. Select '**Add to Home Screen'**

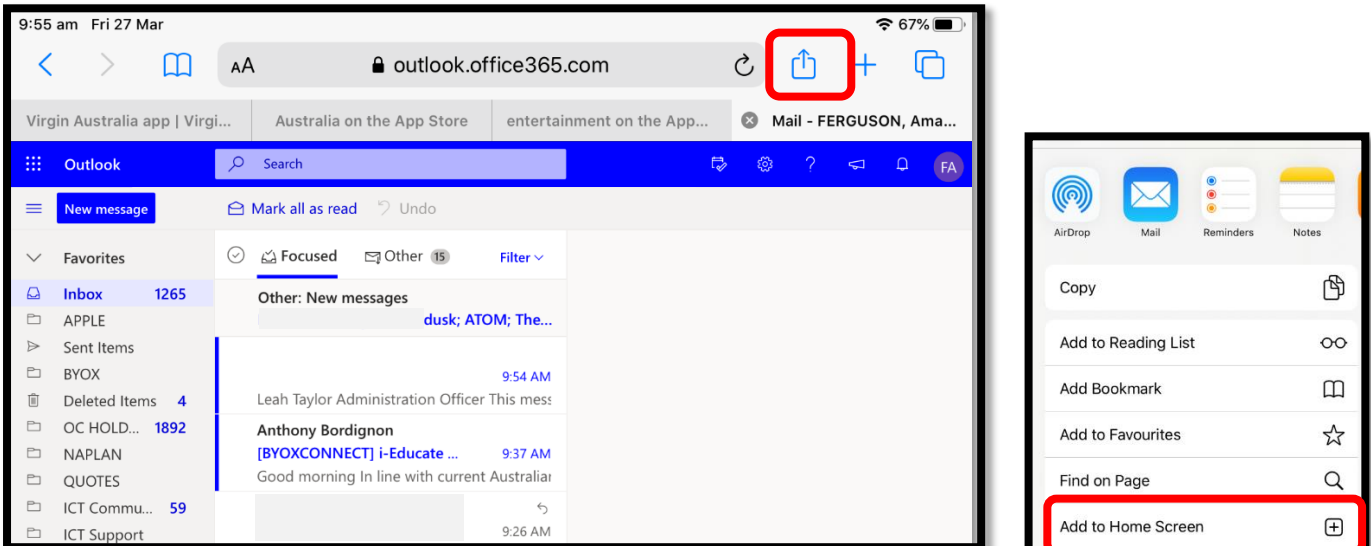

## **ACCESSING YOUR ONENOTE FROM YOUR IPAD**

**STEP 3**: Right click on the 9 dots in the top left hand corner. This will open up your One Note. When it opens up, dont forget to create a schortcut to your home screen.

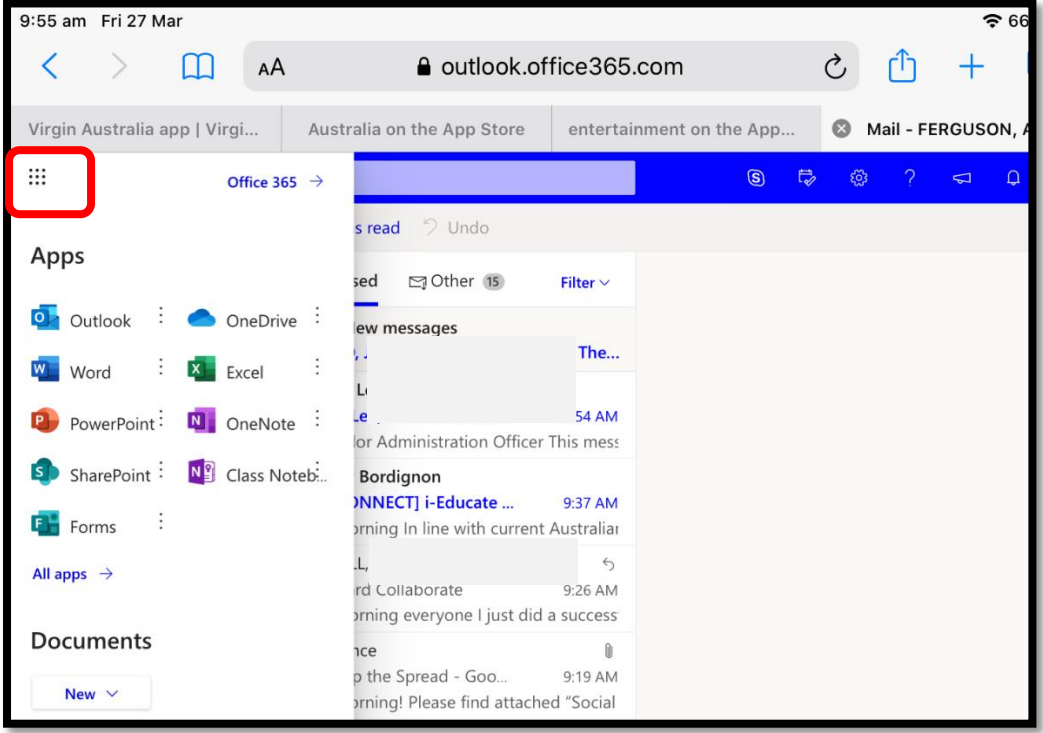

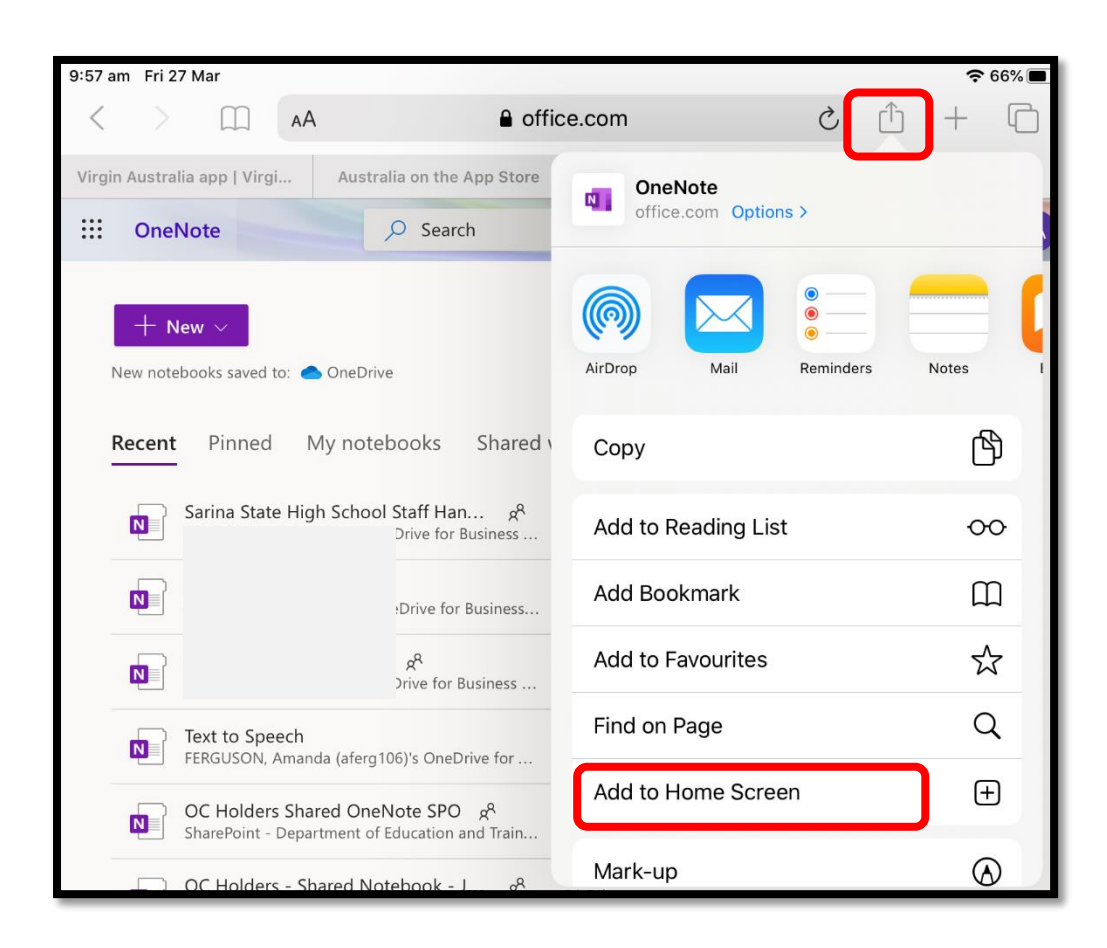